# 葬祭場予約管理システムマニュアル

(業者編)

## 目次

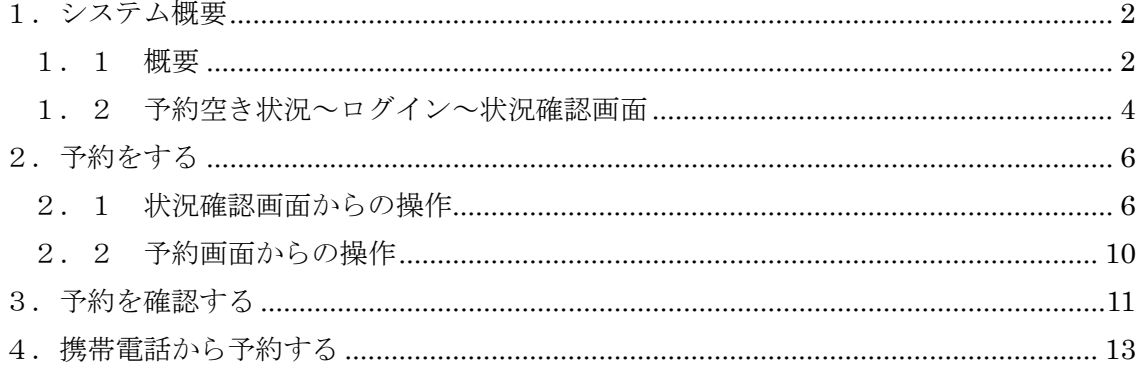

#### <span id="page-1-0"></span>1.システム概要

#### <span id="page-1-1"></span>1.1 概要

本システムは、パソコン及び携帯電話等から、斎場の予約空き状況の確認、予約、予 約内容の確認を 24 時間 365 日体制で行えるシステムです。

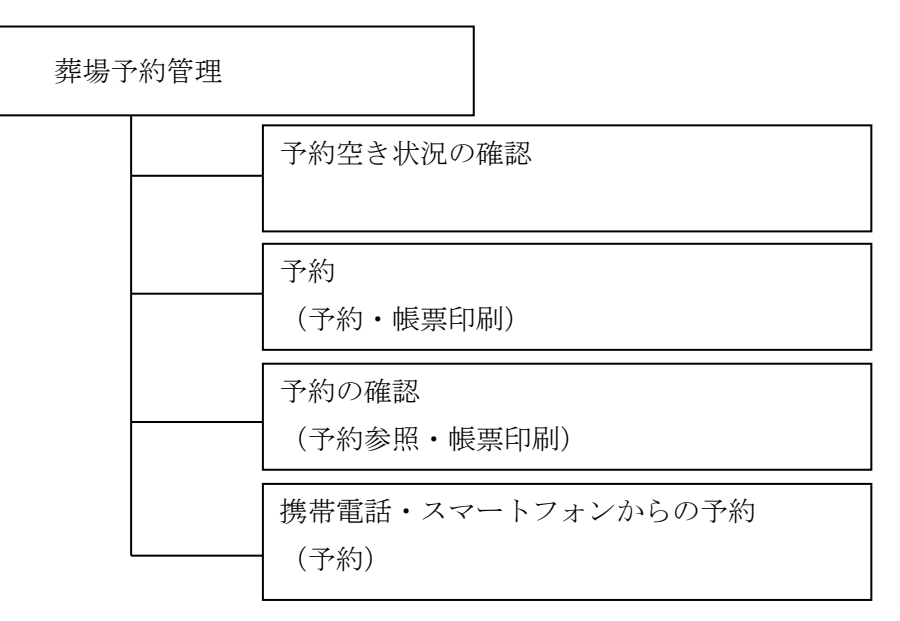

(1)利用対象者

本システムの利用対象者は、葬祭業を営んでいる法人又は個人です。

ご利用にあたっては、利用登録を申請し、IDとパスワードを取得していただく必要が あります。

(2)予約の取り消し又は変更について

多重予約、空予約の防止のため、予約の取り消し又は変更は業者様側では行えません。 ご葬儀が決まってから予約を取るようにお願いします。

やむを得ず、取り消し又は変更をする場合は、斎場又は町民課へ連絡をお願いします。

(3)タブブラウザでの制限について

複数のタブを利用できるブラウザにて、本サイトを複数タブで同時に開くことはシステム 仕様上できません。

異なる予約番号の情報を複数タブで開いて更新をすると、片方の予約情報が上書きされる 恐れがあります。システム上で検知した場合にはエラーメッセージが出ますが、複数タブ を開くことはおやめください。

尚、複数の端末からの同時ログインは可能です。

(4)モバイル端末ご使用の際の注意

本サイトはセキュリティ強化のため SSL 通信での暗号化通信を行っております。 この SSL 通信で使用する「サーバー証明書」の規格で、従来方式である SHA-1 方式 に脆弱性が見つかり、ここ数年で SHA-256 の方式に移行が進んでおります。

※参考サイト (総務省)

http://www.soumu.go.jp/main\_sosiki/joho\_tsusin/security/enduser/security01/12.ht ml

本システムも SHA-256 の方式の為、この方式に対応していない携帯電話、スマートフ ォンでは利用できませんのでご注意ください。

【参考】

・モバイル(携帯)端末の対応に関して

https://jp.globalsign.com/support/faq/540.html?service=ssl

「SHA-256」方式に対応していないご利用環境【一部抜粋】

- ・docomo →2009 年度冬春モデルの以前の機種
- au →2008年発売以前の機種
- · Softbank →2012年発売以前の機種
- ・iPhone/iPad →iOS4 以前
- Android →iOS2.4 以前

#### <span id="page-3-0"></span>1.2 予約空き状況~ログイン~状況確認画面

(1)ブラウザ(IE・Edge 推奨)を開き、別途連絡された URL にアクセスしてください。 (2)ログイン画面が表示されますので、ID,パスワードを入力し、ログインしてください。

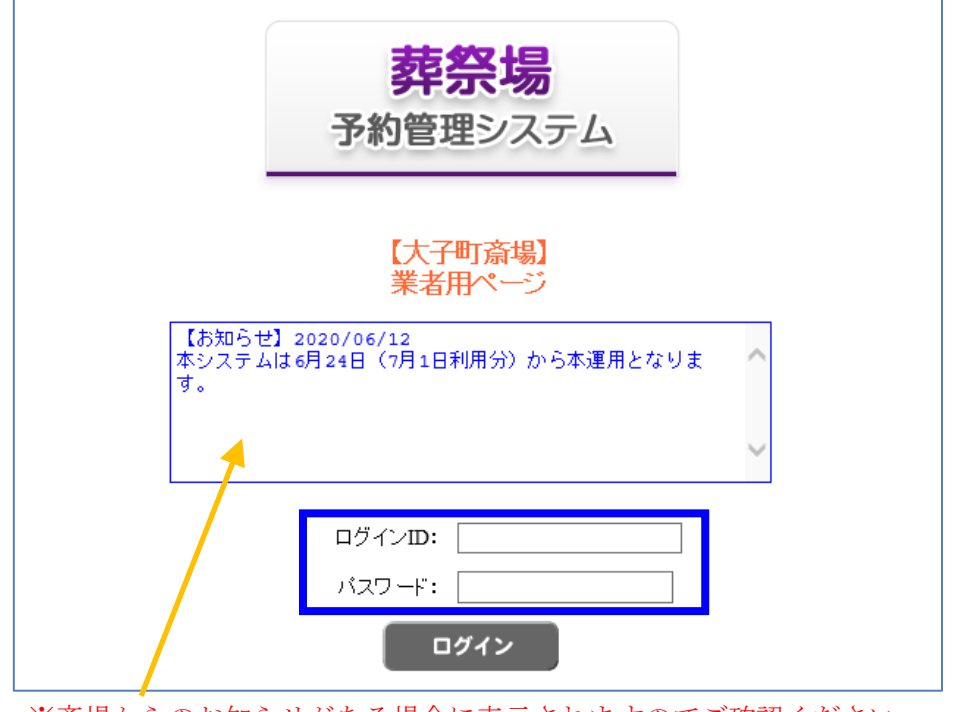

※斎場からのお知らせがある場合に表示されますのでご確認ください。

(3)パスワード有効期限(登録から6ヶ月)が切れた場合、以下の画面になりますので、 パスワードを設定してください。パスワードは英数字を含む8文字以上で更新してくださ い。

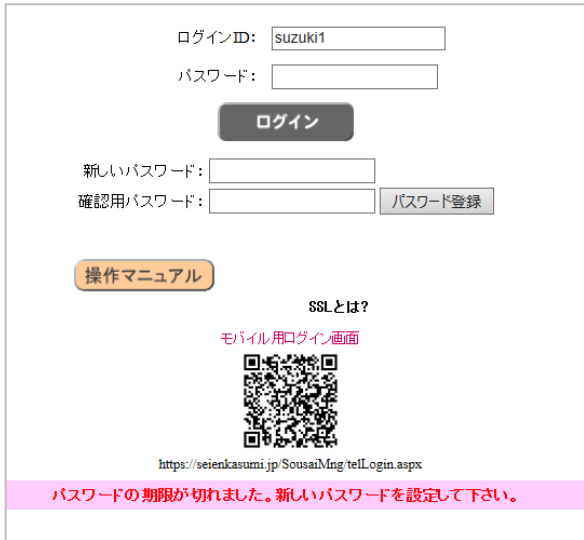

ログイン後、状況確認画面が表示され、各ボタンより各機能に遷移します。 3日分表示されますが、日付選択で表示する日付を変更できます。

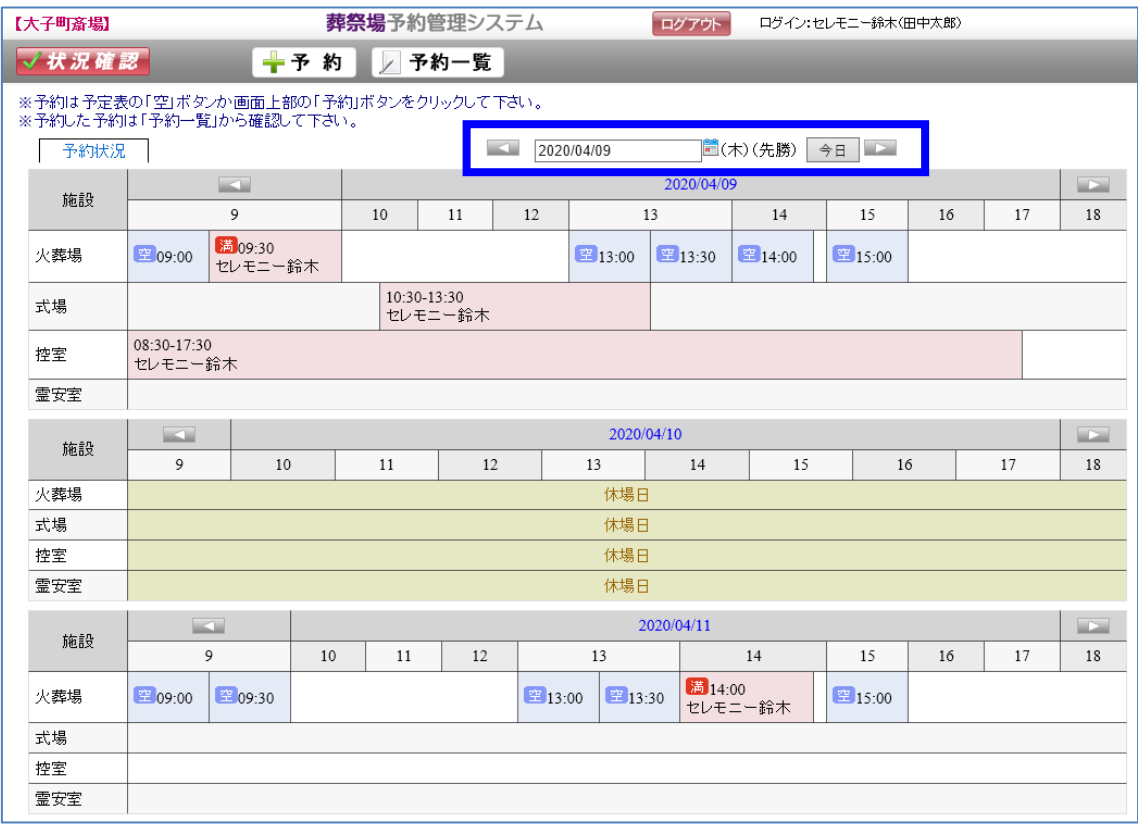

- ※1 現在日付が一番上に表示されます。
- ※2 火葬炉で予約可能な時間帯は「空」アイコンで表示され、予約不可な時間帯は「満」 アイコンで表示されます。
- ※3 自社での予約は枠内に業者名が表示されます。 (他社の予約の場合は表示されません。)

#### <span id="page-5-0"></span>2.予約をする

#### <span id="page-5-1"></span>2.1 状況確認画面からの操作

(1)火葬場の予約を行います。予約したい時間の空アイコンをクリックします。 予約入力画面が表示されます。

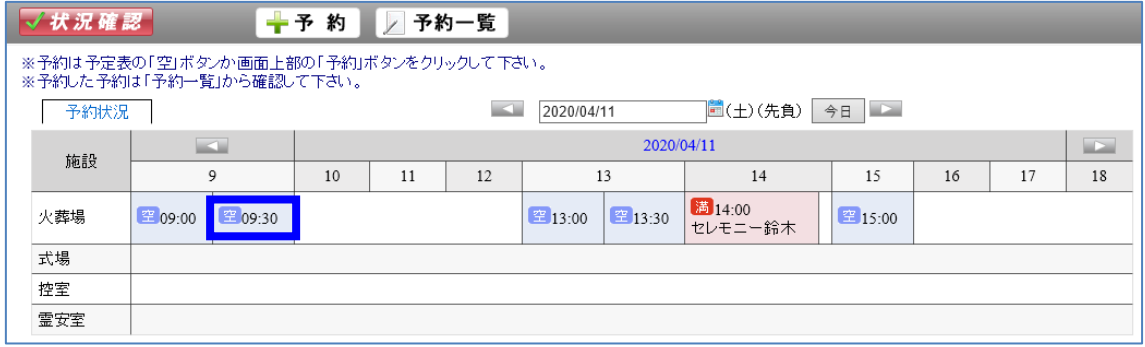

(2)予約時間を確認し、予約施設、利用種別、利用日時を選択後、次へボタンをクリッ クします。

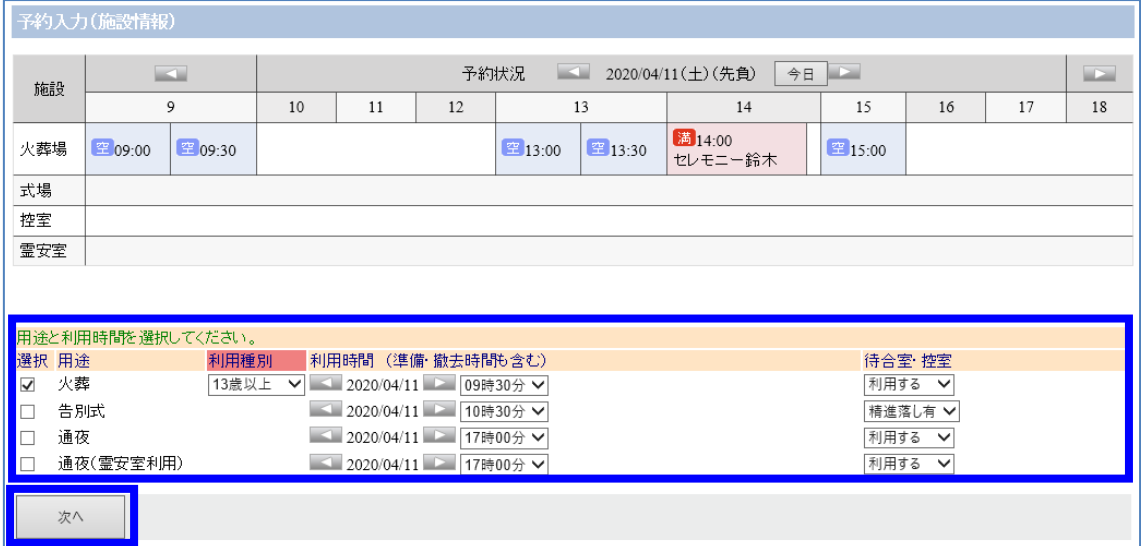

※1 火葬は必ず選択してください。

※2 通夜利用の場合は「通夜」「通夜(霊安室利用)」のどちらかを選択してください。

「次へ」ボタンをクリックした際に、予約済みの施設を選択した場合や、利用条件に合 致しない場合などに警告が出ます。その場合は予約施設、予約時間を見直してください。

- (3)必要項目を入力します。以下は必須項目(背景が赤い項目)となっております。
	- ・業者名(ユーザーIDにより自動入力・変更不可)
	- ・葬儀形式
	- ・申請者 住所区分・住所・氏名・電話番号・続柄
	- ・死亡者 住所区分・住所・氏名・表示名
	- ・死亡年月日時

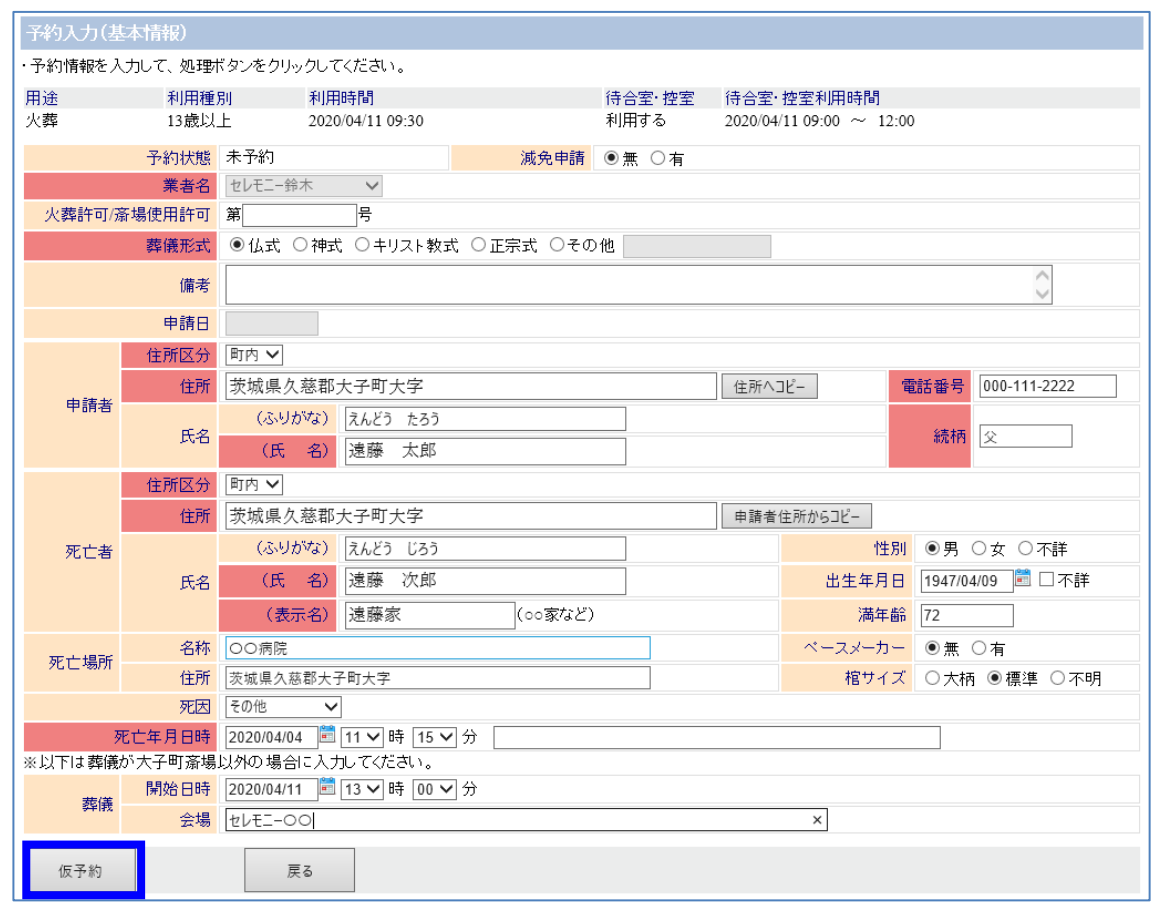

入力後、仮予約ボタンをクリックします。

予約内容に応じて警告メッセージが表示される場合がありますので、確認をお願いしま す。

(4)確認メッセージが表示されますので、OKボタンをクリックします。

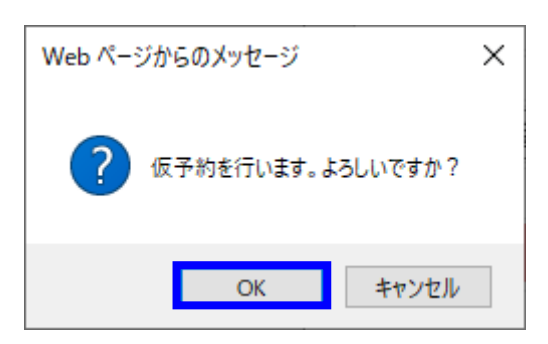

(5)確認画面が表示されますので、内容を確認し、「仮予約」ボタンをクリックしてくだ さい。

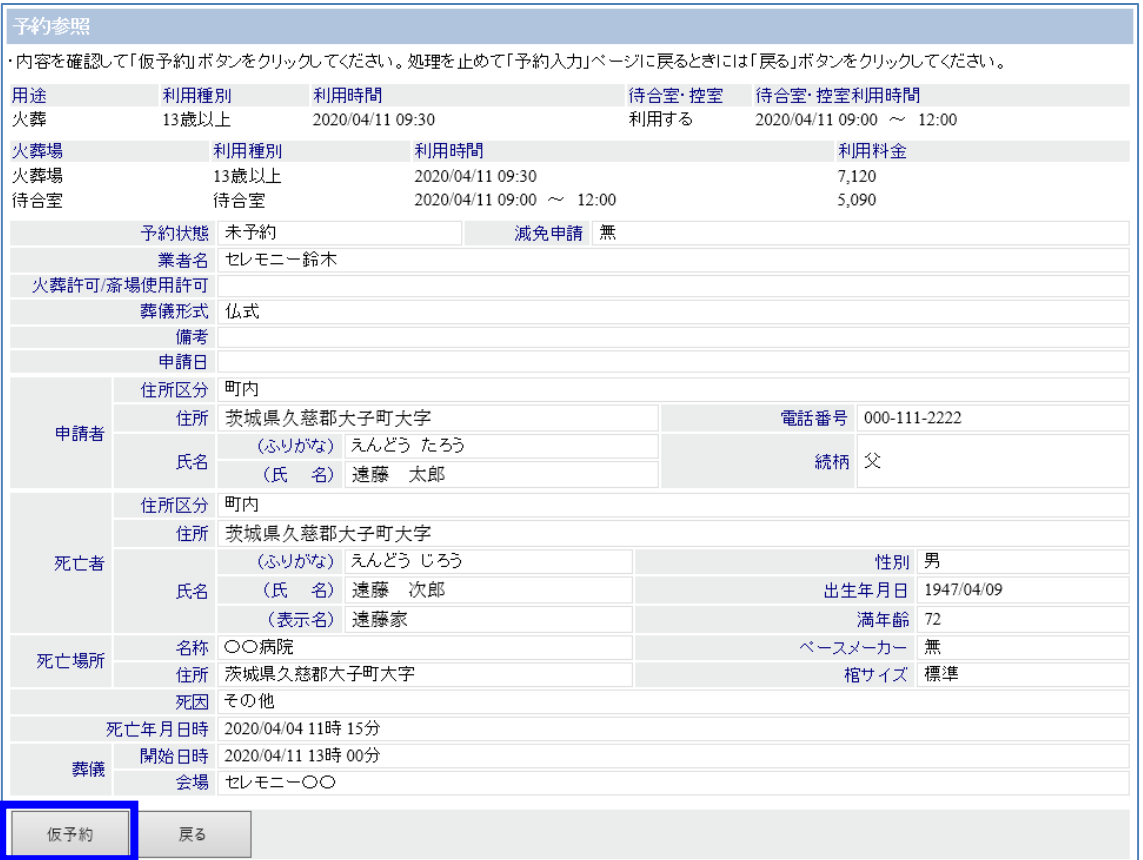

(6)確認メッセージが表示されますので、OKボタンをクリックします。

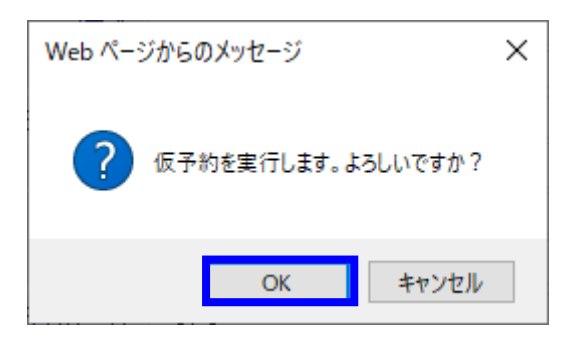

(7)業者情報に登録されたメールアドレスに、予約票(PDF 形式)が送付されます。

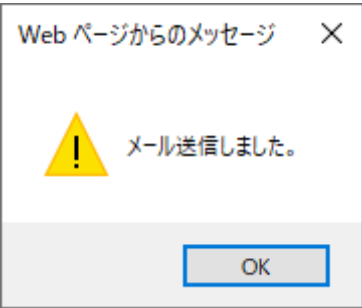

(8)連絡票印刷画面が表示されますので、必要に応じて各種申請書を出力してください。

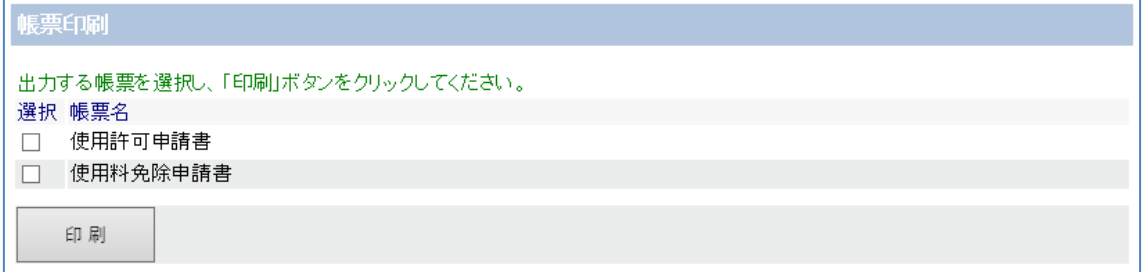

#### <span id="page-9-0"></span>2.2 予約画面からの操作

(1)予約ボタンをクリックします。予約入力画面が表示されます。

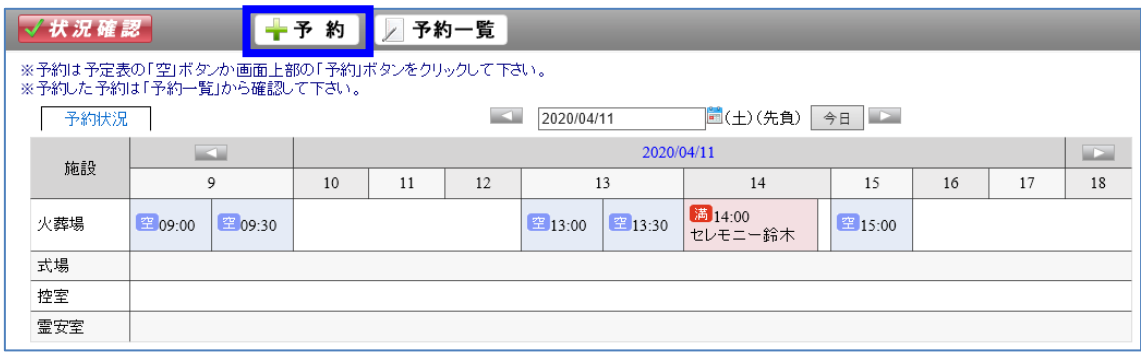

火葬種別・利用日時等を選択後、次へボタンをクリックします。

基本情報入力画面が表示されます。

※以降の操作は、2.1 状況確認画面からの操作(3)と同様です。

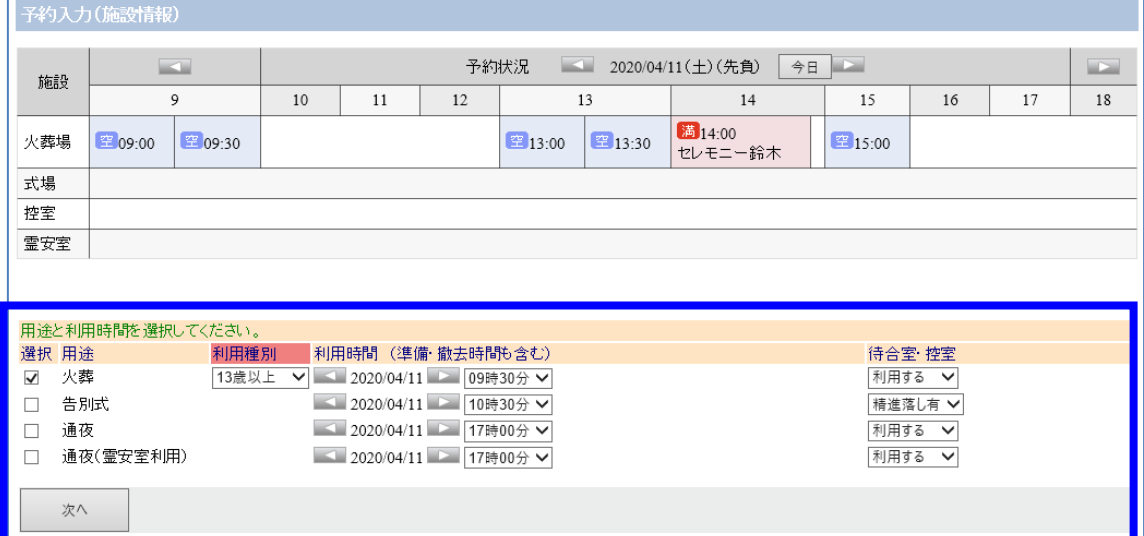

### <span id="page-10-0"></span>3.予約を確認する

(1)予約一覧ボタンをクリックします。

予約入力した一覧が表示されます。

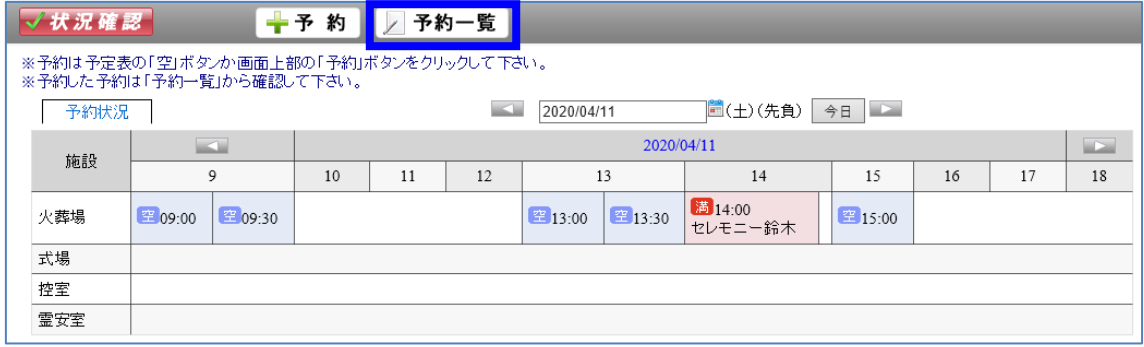

(2)以下の画面のように本日以降の予約一覧が表示されます。

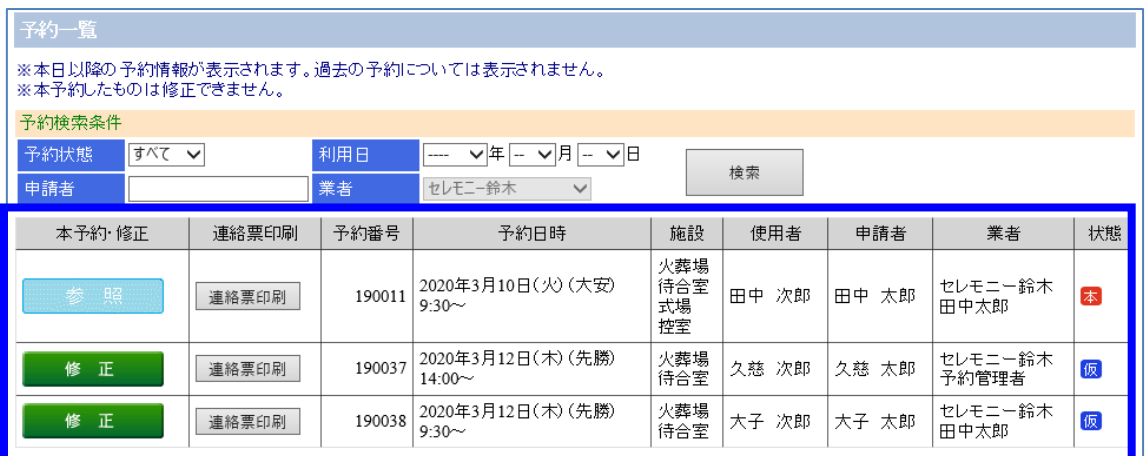

(3)必要に応じて検索条件を選択し、「検索」ボタンをクリックしてください。 ※過去の予約内容は、表示されません。

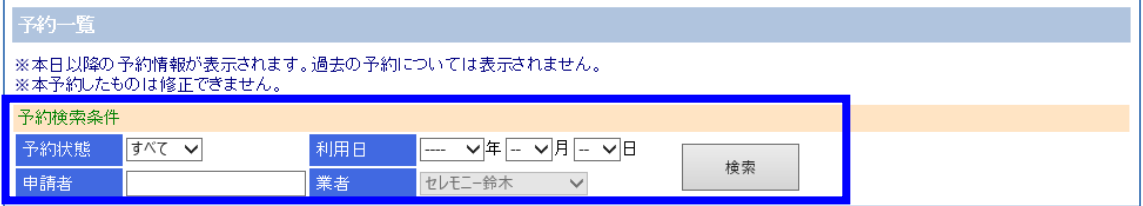

(4)検索後、予約一覧が表示されます。

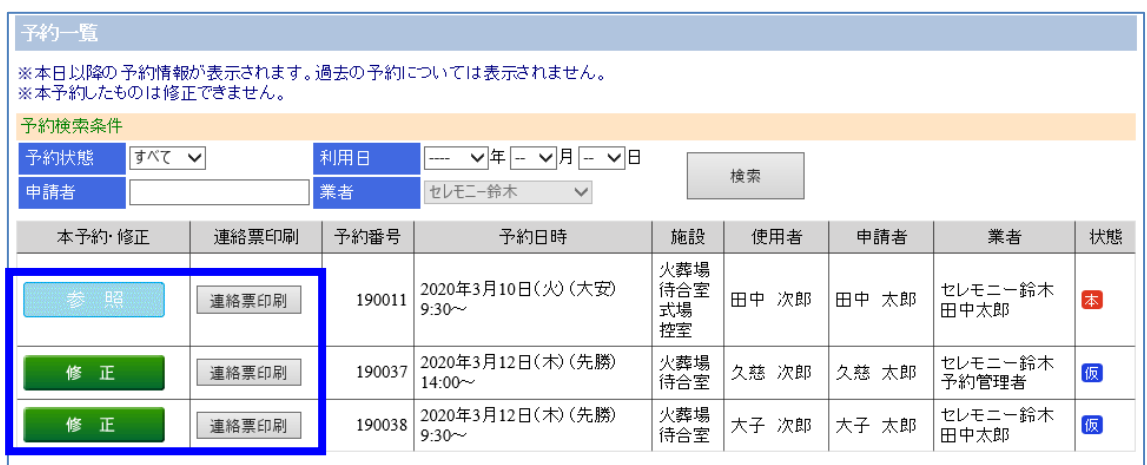

予約内容を修正したい場合は「修正」ボタンを押して下さい。

予約が仮予約から本予約、または予約修正期限を過ぎた予約は「参照」ボタンとなり ます。その場合は業者側では修正できませんのでご注意願います。

申請書等を再印刷したい場合には、「連絡票印刷」ボタンをクリックし、必要な書類 を印刷してください。

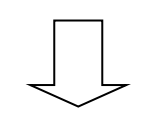

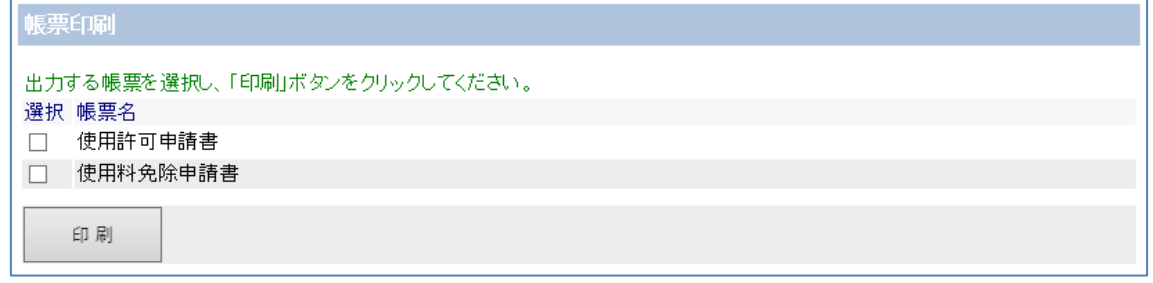

※この画面より各種申請書が印刷できます。

#### <span id="page-12-0"></span>4.携帯電話から予約する

(1)モバイル用ブラウザを開き、別途連絡された URL にアクセスしてください。

(2)ログイン画面が表示されますので、ID,パスワードを入力し、ログインしてください。

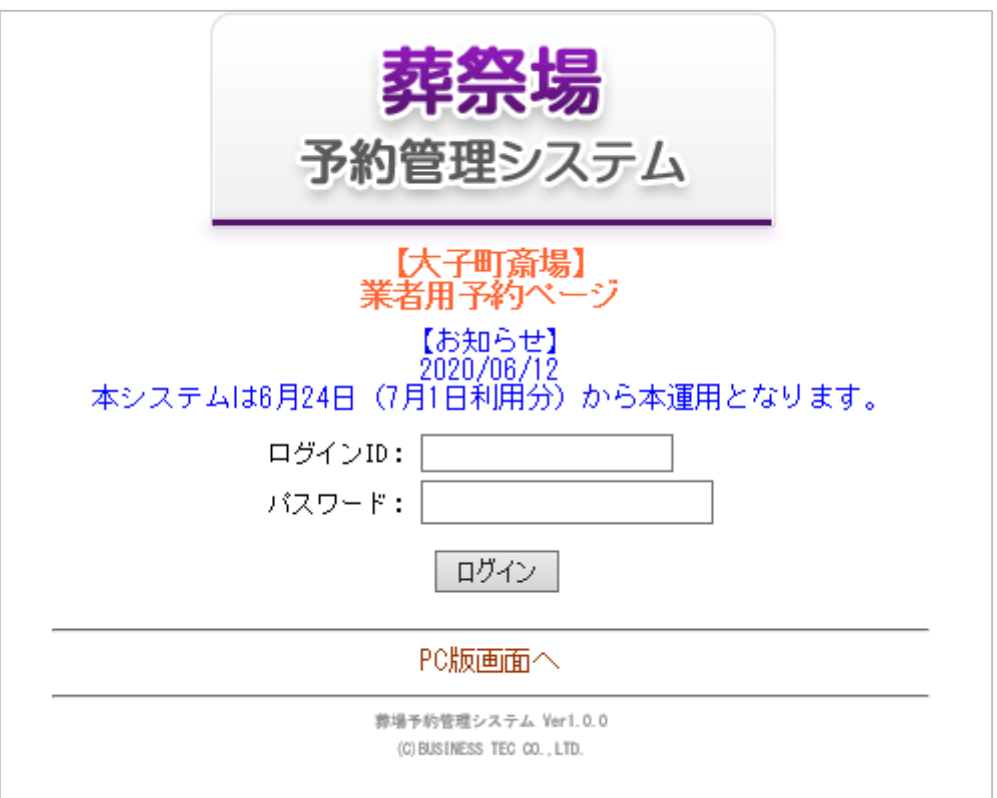

(3)パスワード有効期限(登録から6ヶ月)が切れた場合、以下の画面になりますので、 パスワードを設定してください。

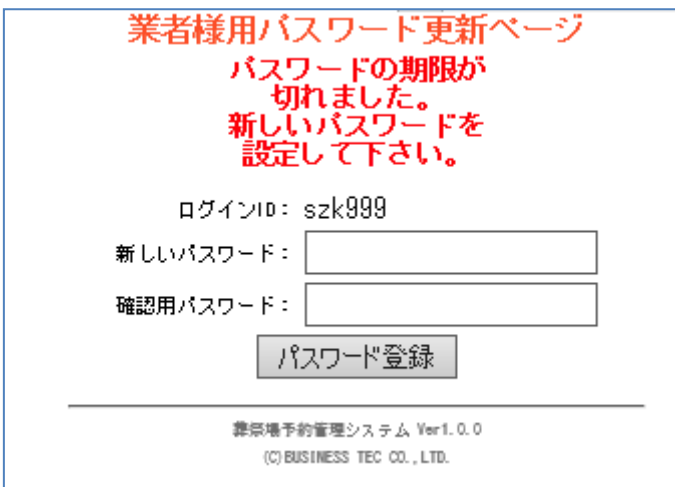

(4)14 日分の予約状況が表示されます。

状況を確認して予約したい日付をクリックしてください。

・火葬場は午前、午後の予約件数が表示されます。

 ・告別、通夜欄は「--」ならば予約可能です。予約時刻または「予約不可」の場合は 予約できません。

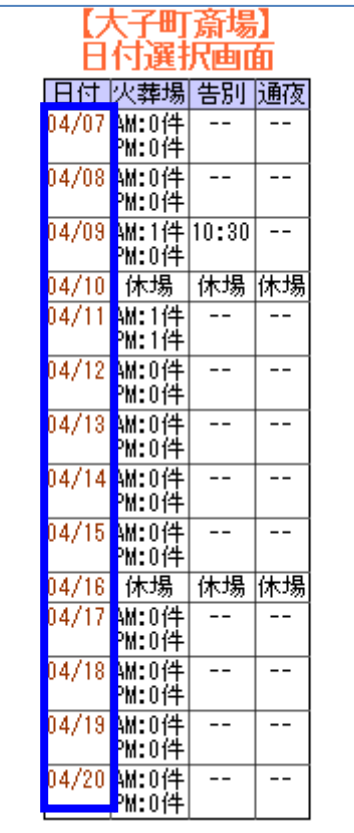

- (5)指定した日の予約状況が表示されます。
	- ・「前日」「翌日」ボタンで日付を変更できます。
	- ・日付を入力した場合は、「検索」ボタンをクリックしてください。

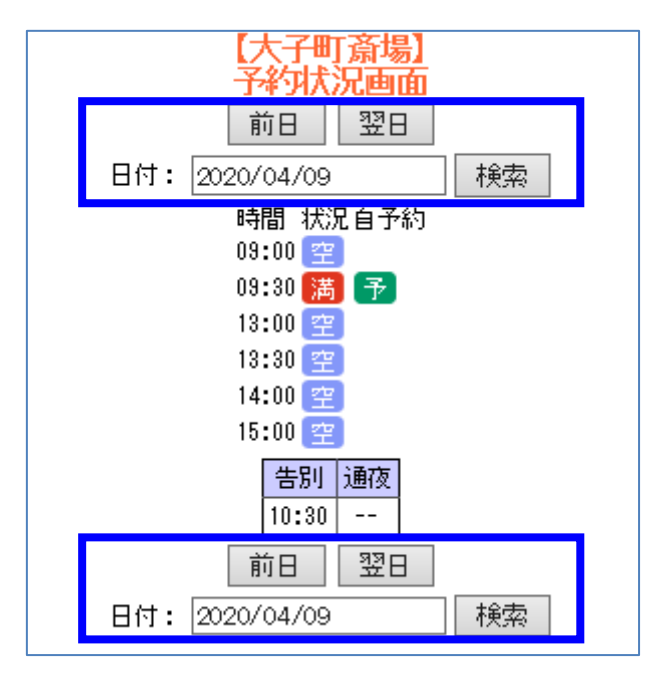

- ・自社で予約した時間帯には「予」アイコンが表示されます。
- (6)予約したい時間の空アイコンをクリックします。 (予アイコンは既に予約入っており予約不可です)

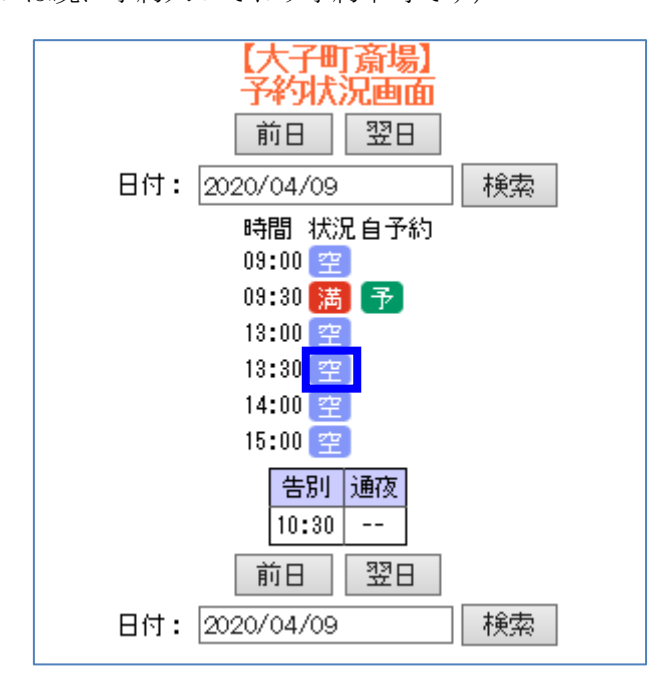

(7)予約時間を確認後、各種項目を入力し、「予約」ボタンをクリックしてください。

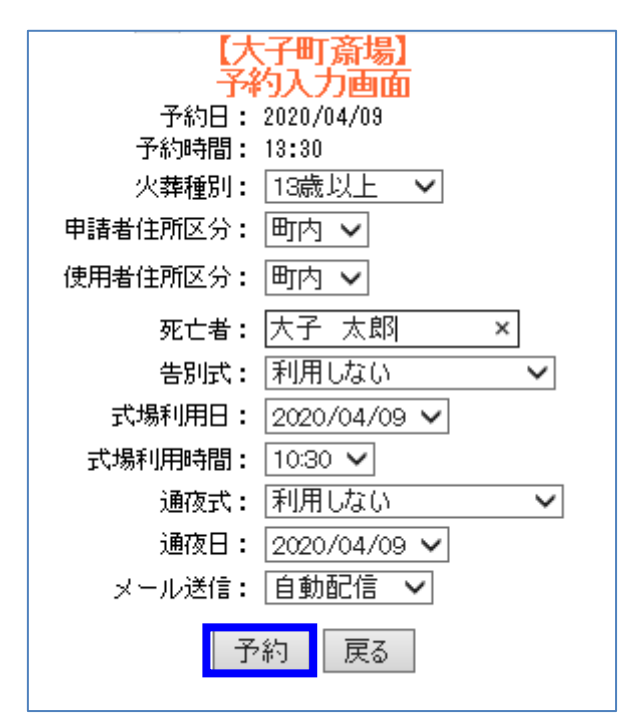

※PCと同様、利用条件に合致しない場合などに警告が出ます。その場合は入力項目を見直 してください。

(8)PC での予約同様、メールが送信され、予約されます。

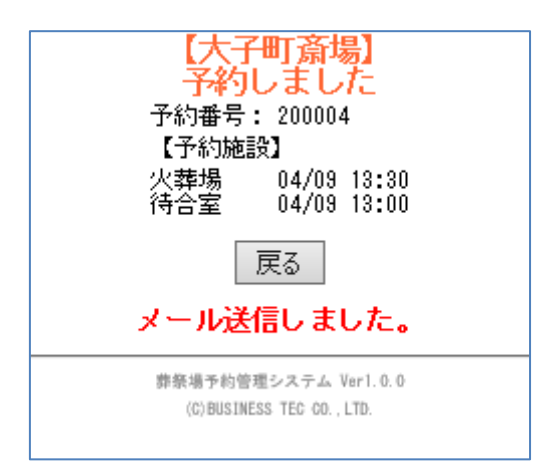

【スマートフォン、タブレットの場合】

スマートフォン、タブレットでパソコン用画面の利用も可能となっておりますので、そ ちらもご利用ください。